## **HƯỚNG DẪN THÍ SINH ĐĂNG NHẬP HỆ THỐNG VÀ ĐĂNG KÍ NGUYỆN VỌNG TRỰC TUYẾN**

## **A. ĐĂNG NHẬP HỆ THỐNG**

**Bước 1:** Sau khi các em được cấp tài khoản và mật khẩu (tài khoản chính là số chứng minh thư hay thẻ căn cước của các em), các em truy cập vào trang web: <http://thisinh.thitotnghiepthpt.edu.vn/>

màn hình đăng nhập sẽ hiện ra:

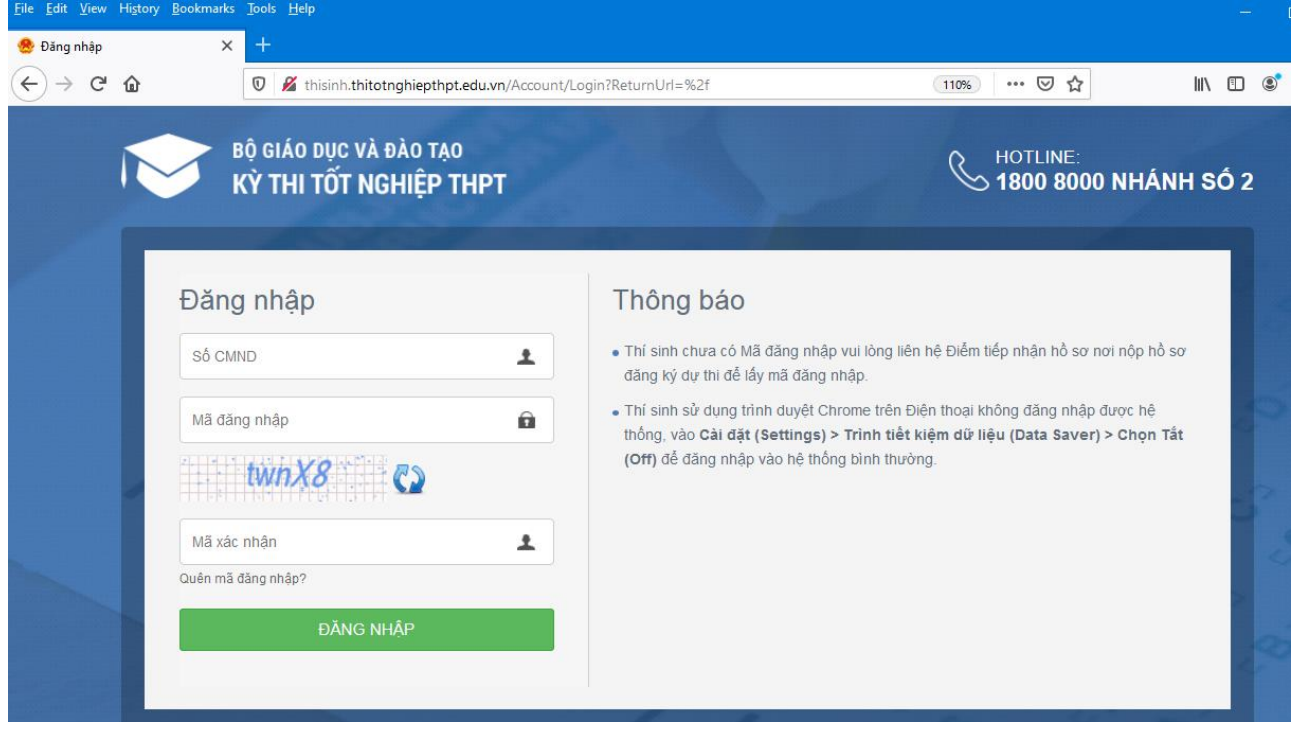

**Bước 2: Điền tên đăng nhập và mật khẩu** được cấp rồi nhập mã xác nhận và nhấn ĐĂNG NHÂP. Ví dụ như sau:

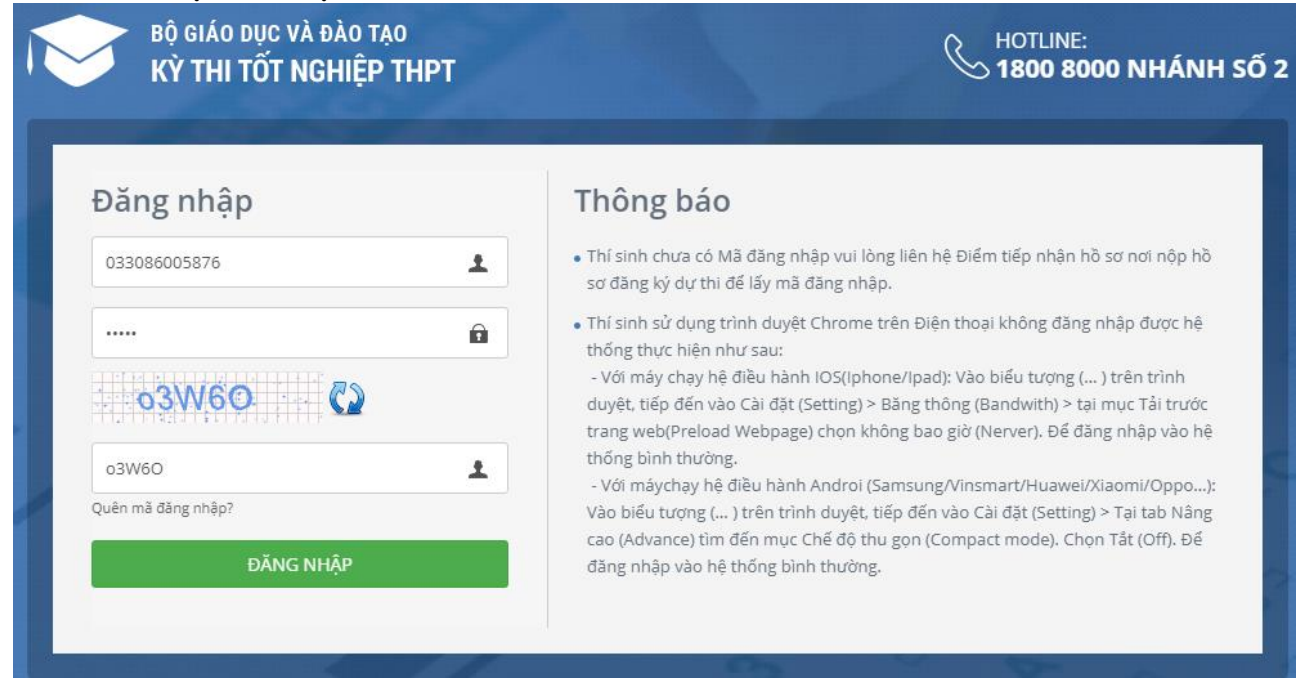

**Bước 3: Đổi mật khẩu khi đăng nhập lần đầu.**

**-** Sau khi nhấn ĐĂNG NHẬP, hệ thống sẽ yêu cầu bạn đổi mật khẩu ngay lập tức, đây là yêu cầu bắt buộc khi đăng nhập lần đầu. Màn hình sẽ hiện ra:

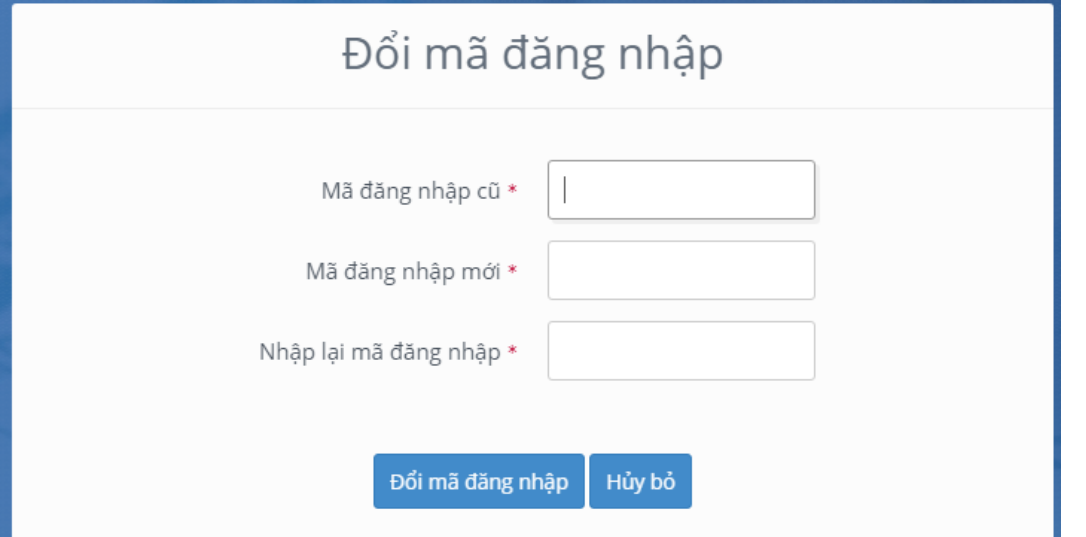

- Các em nhập mã đăng nhập cũ và mã đăng nhập mới, nhập lại mã đăng nhập mới lần nữa rồi nhấn vào **Đổi mã đăng nhập**. Chú ý: mật khẩu gồm 8 kí tự trở lên, bao gồm chữ hoa, chữ thường và kí tự đặc biệt.

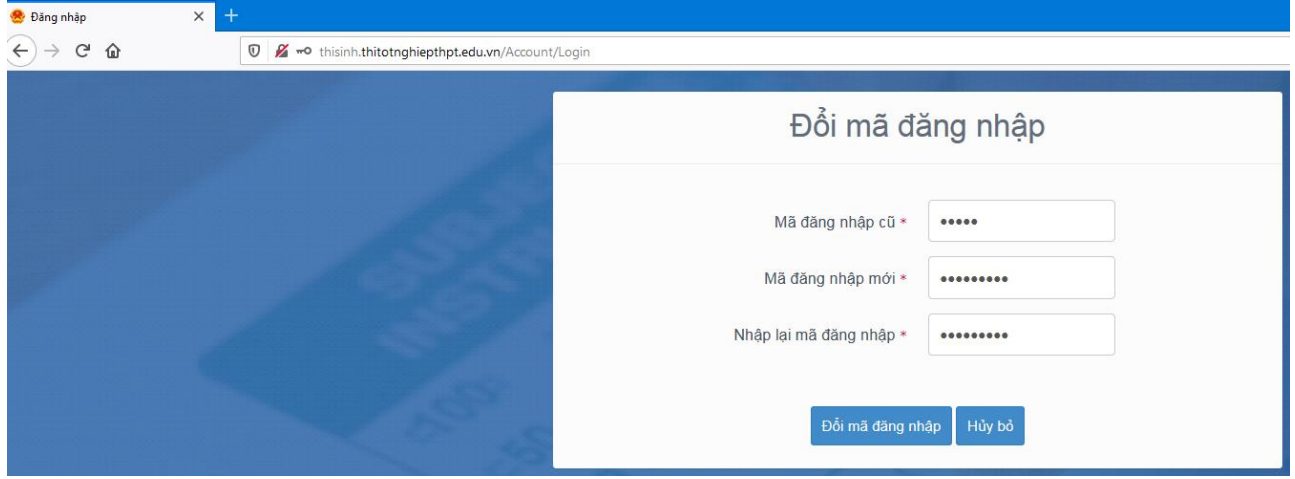

## - Màn hình hiện ra:

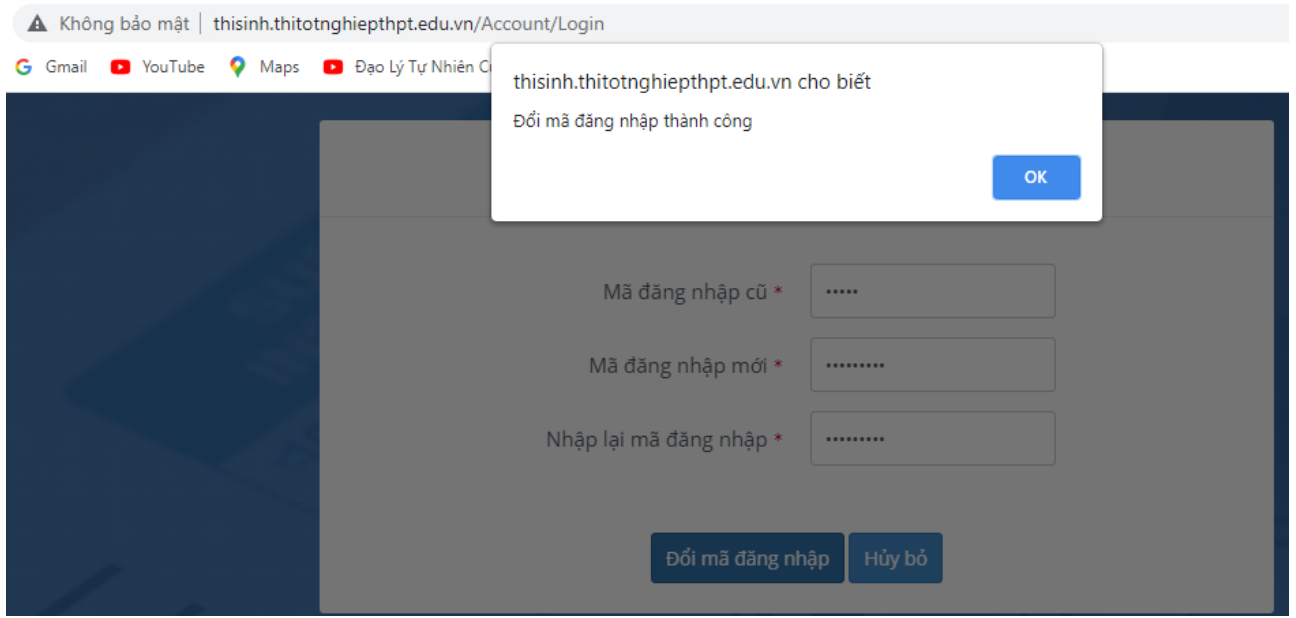

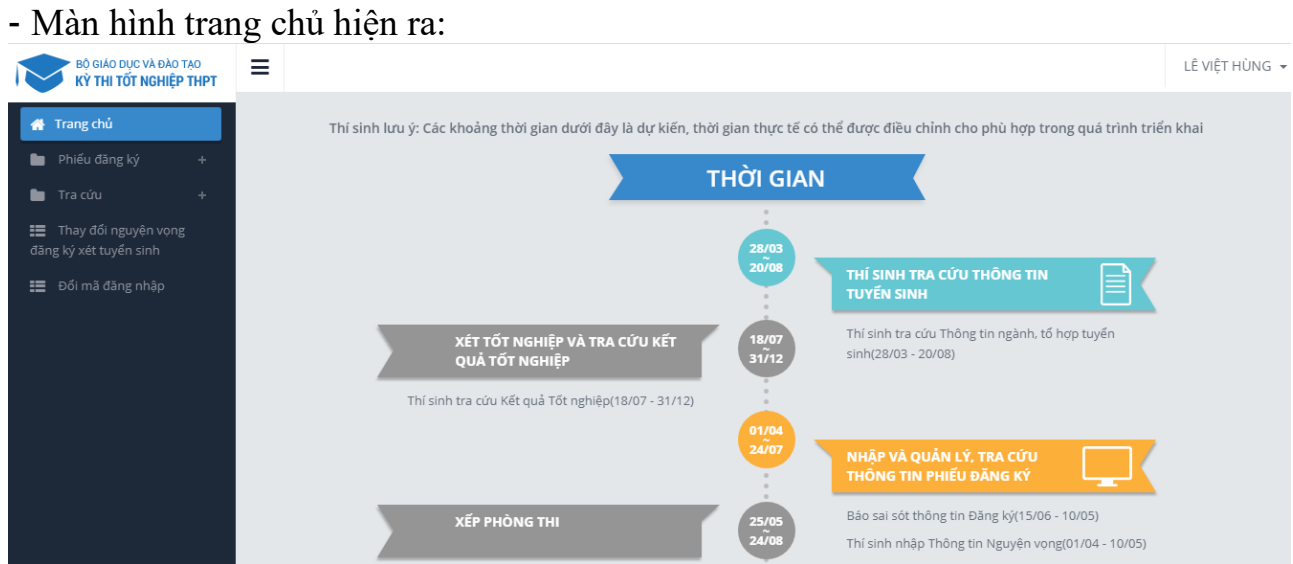

## **Bước 4: Kiểm tra thông tin và báo sai sót (nếu có)**

- Nhấn vào dòng **Phiếu đăng ký** rồi chọn mục **Phiếu đăng kí chi tiết** sẽ hiển thị ra thông tin của các em.

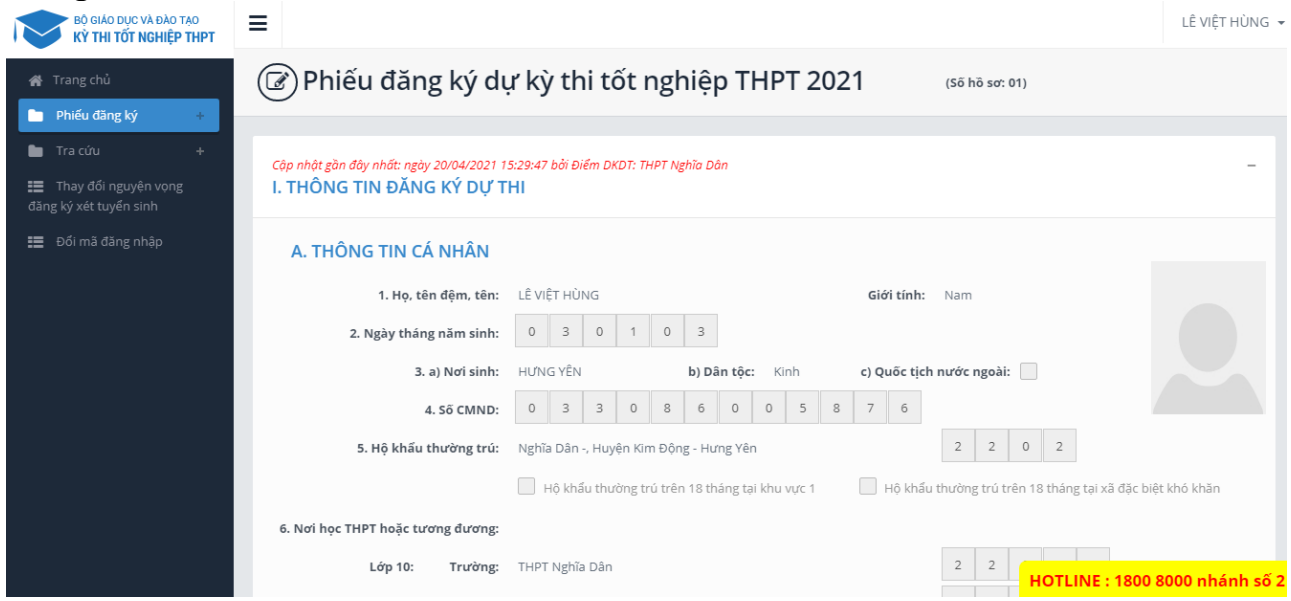

- Kéo thanh thước dọc và đọc kĩ các thông tin đã được nhập và nhấn vào **Báo sai sót** nếu có thông tin bị nhập sai.

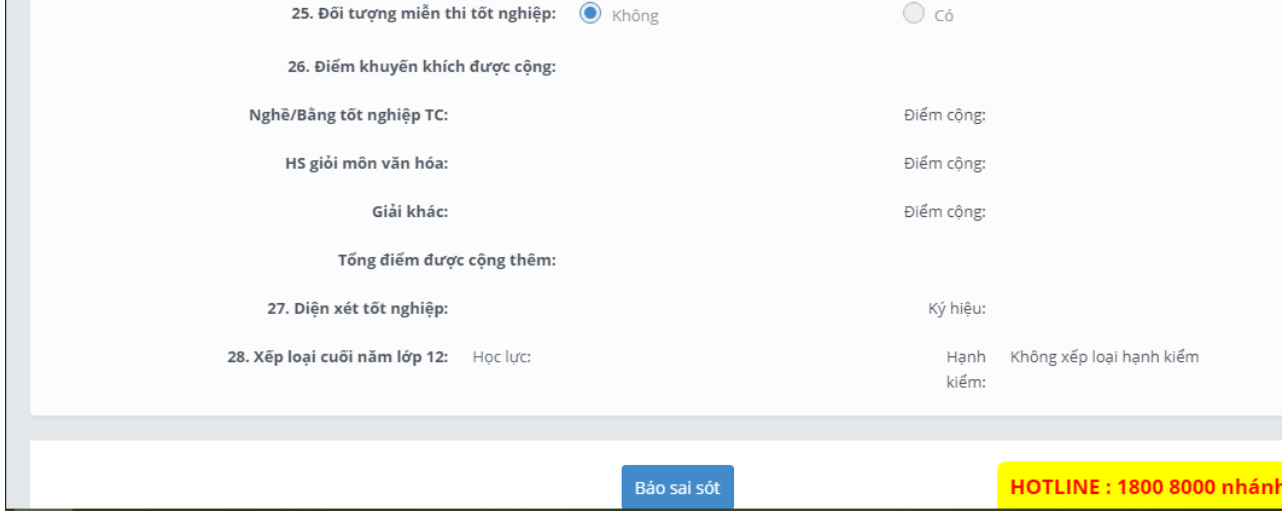

#### - Màn hình Báo sai sót hiện ra, chọn thông tin bị nhập sai rồi nhấn vào **Gửi phản ánh** Báo sai sót

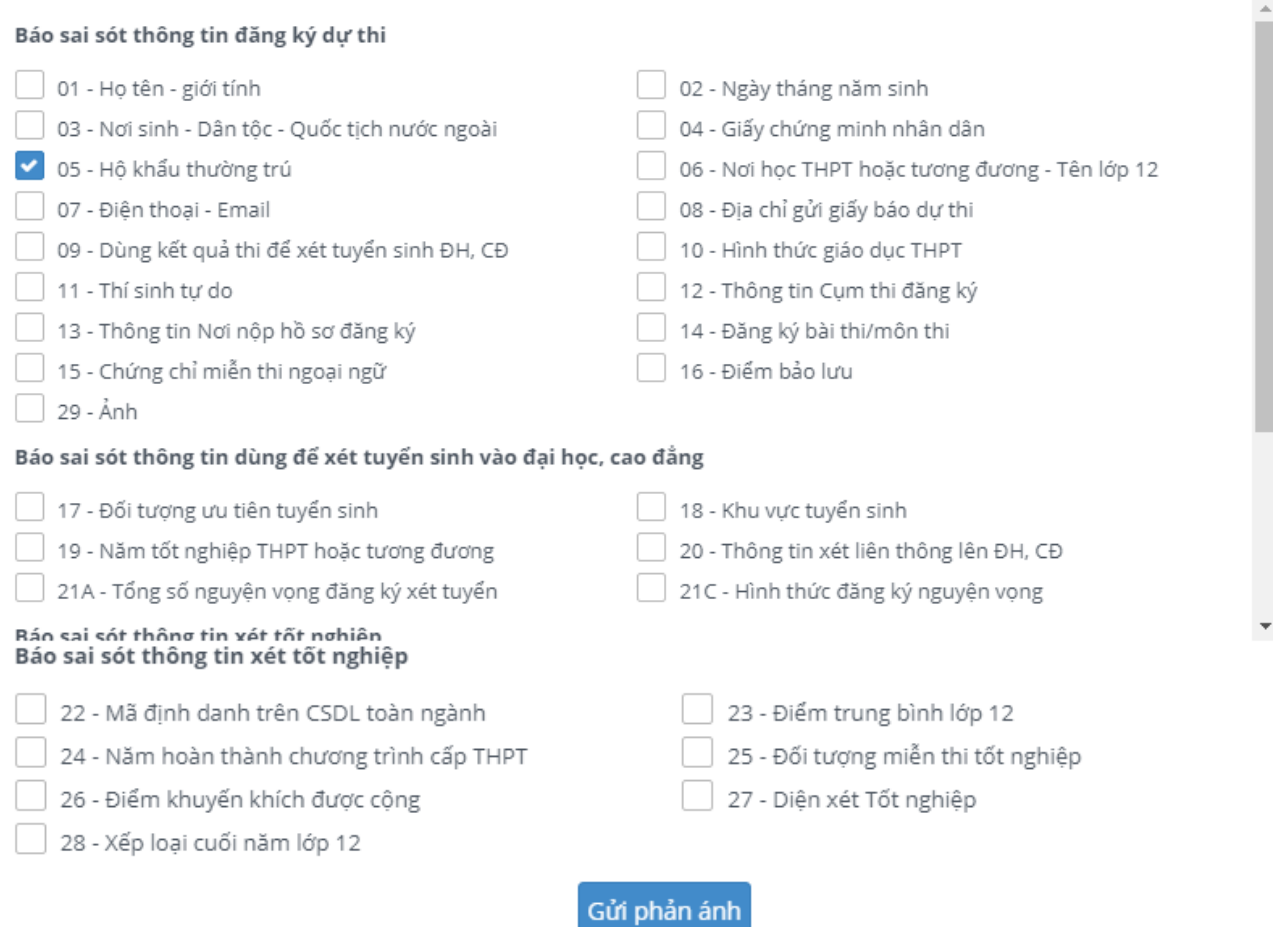

#### **Chú ý:**

**-** Khi trong hồ sơ các em chọn *đăng kí nguyện vọng bằng phiếu* thì các em sẽ không thực hiện được chức năng Thêm nguyện vọng, chỉnh sửa hay xóa nguyện vọng như ở đăng ký nguyện vọng trực tuyến ở dưới đây. Mọi thay đổi đểu phải thông qua điểm tiếp nhận hồ sơ và phải viết lại hồ sơ.

- Khi các em chọn vào vào dòng **Phiếu đăng ký** rồi chọn mục **Đăng ký nguyện vọng trực tuyến** hệ thống sẽ hiện ra thông báo:

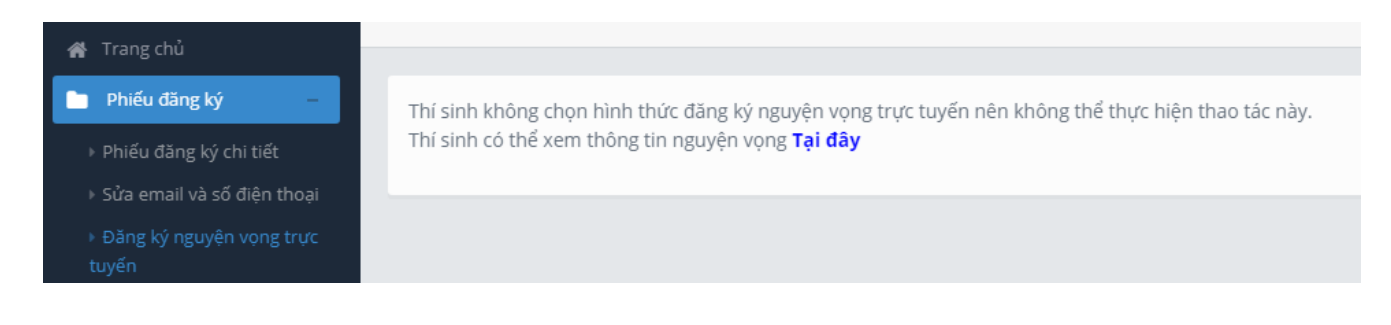

# **B. ĐĂNG KÍ NGUYỆN VỌNG TRỰC TUYẾN**

 $\begin{array}{c}\n\bullet \\
\bullet \\
\bullet \\
\bullet\n\end{array}$ 

**- Bước 1:** Nhấn vào dòng **Phiếu đăng ký** rồi chọn mục **Đăng ký nguyện vọng trực tuyến** hiện ra:

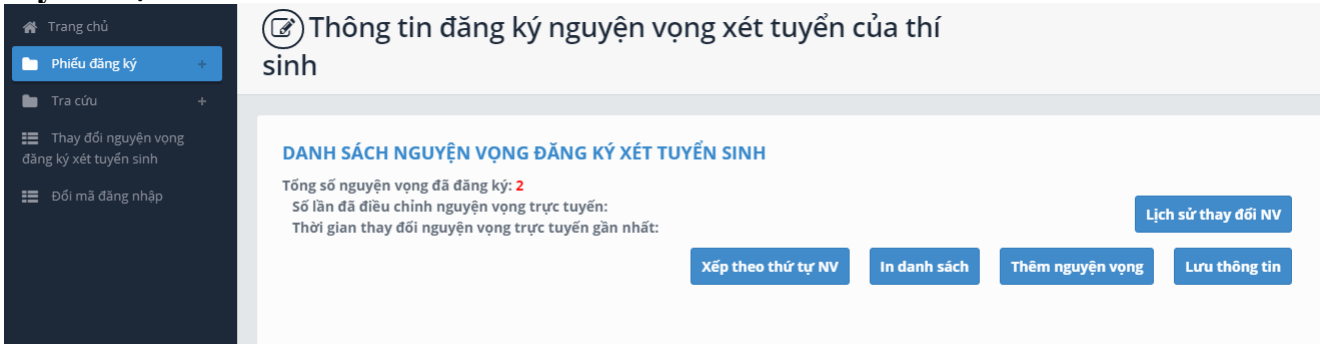

**- Bước 2:** Nhấn vào **Thêm nguyện vọng** để điền thông tin về nguyện vọng vào rồi nhấn **Chọn**:

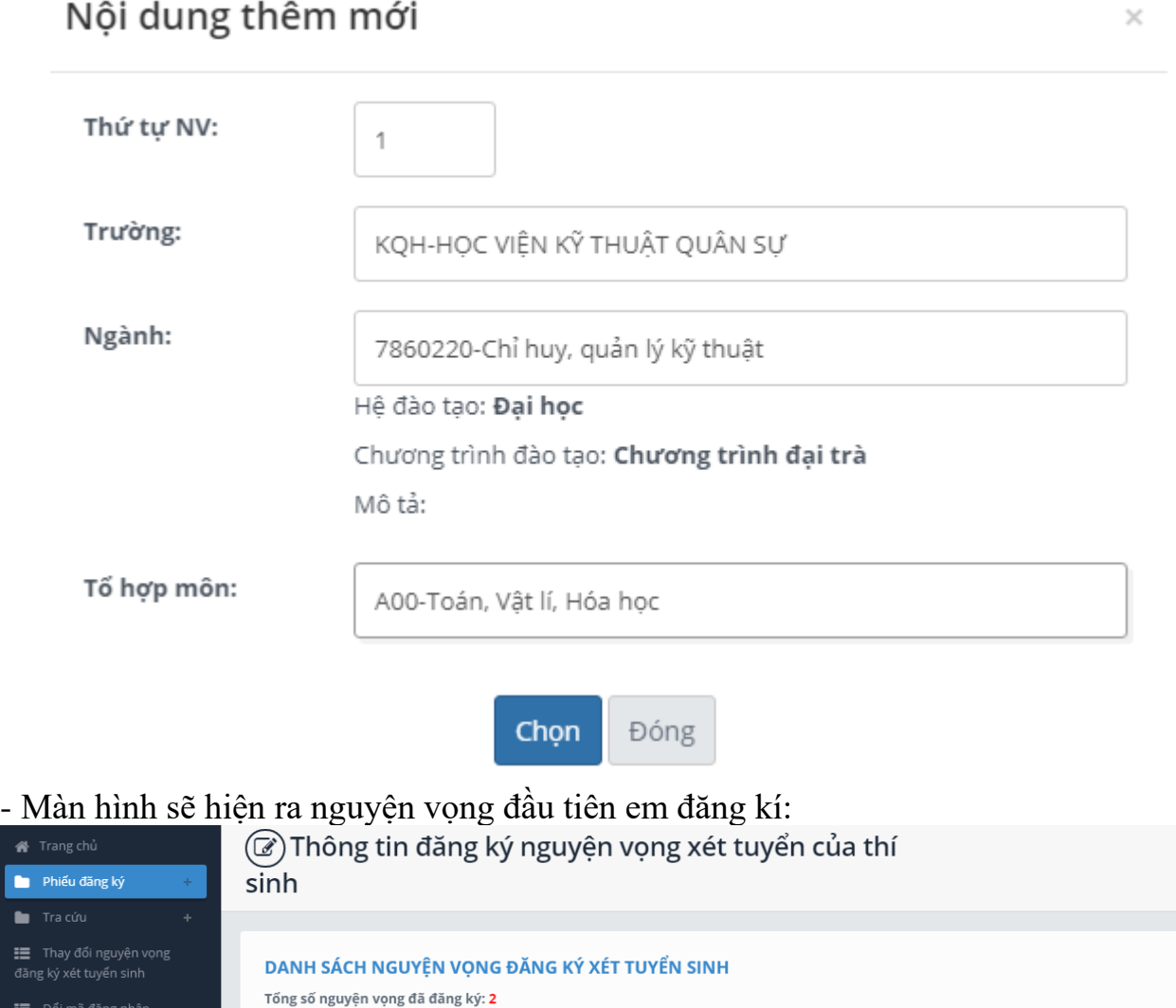

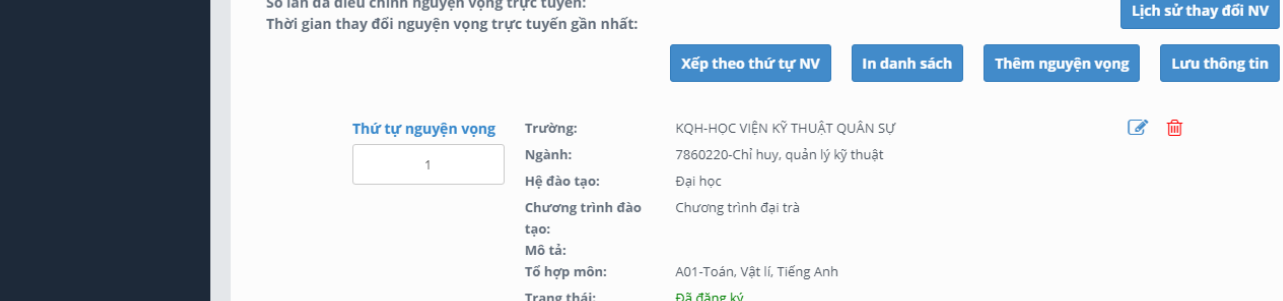

**- Bước 3:** Tiếp tục nhấn vào **Thêm nguyện vọng** để điền thông tin về nguyện vọng tiếp theo vào rồi nhấn **Chọn** cho đến khi đủ tổng số nguyện vọng đã đăng kí rồi nhấn vào **Lưu thông tin**. Hệ thống sẽ hiển thị ra danh sách nguyện vọng đã đăng kí, nhấn vào **Xác nhận đăng kí** để hoàn thành.

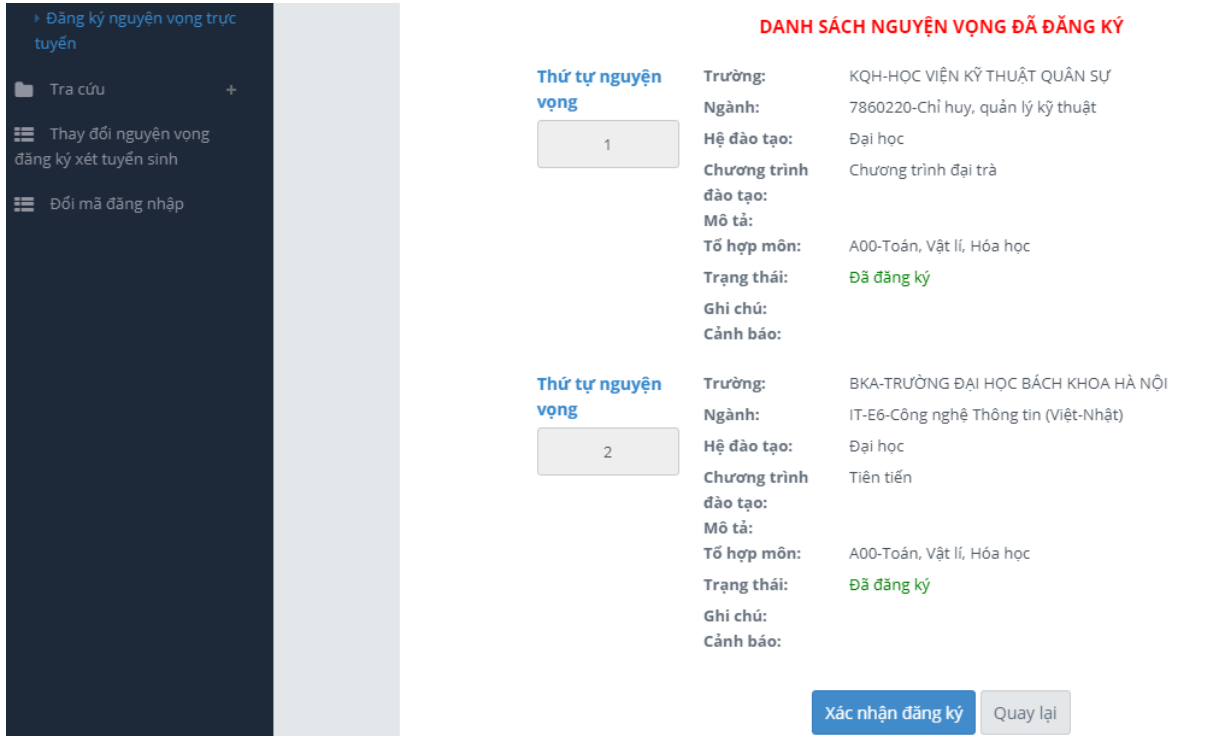

- Hệ thống sẽ hiển thị ra thông báo, các em nhấn OK:

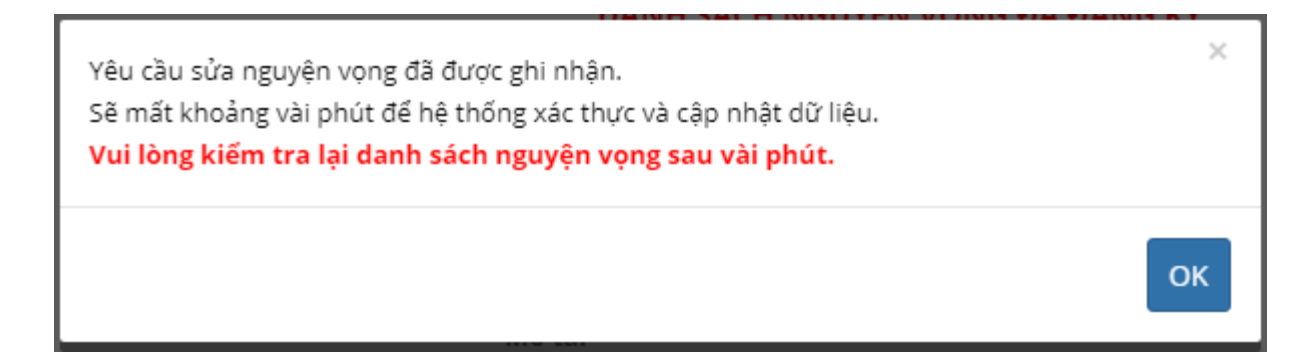

ноті

- Sau khi hoàn thành, màn hình sẽ hiện ra như sau:

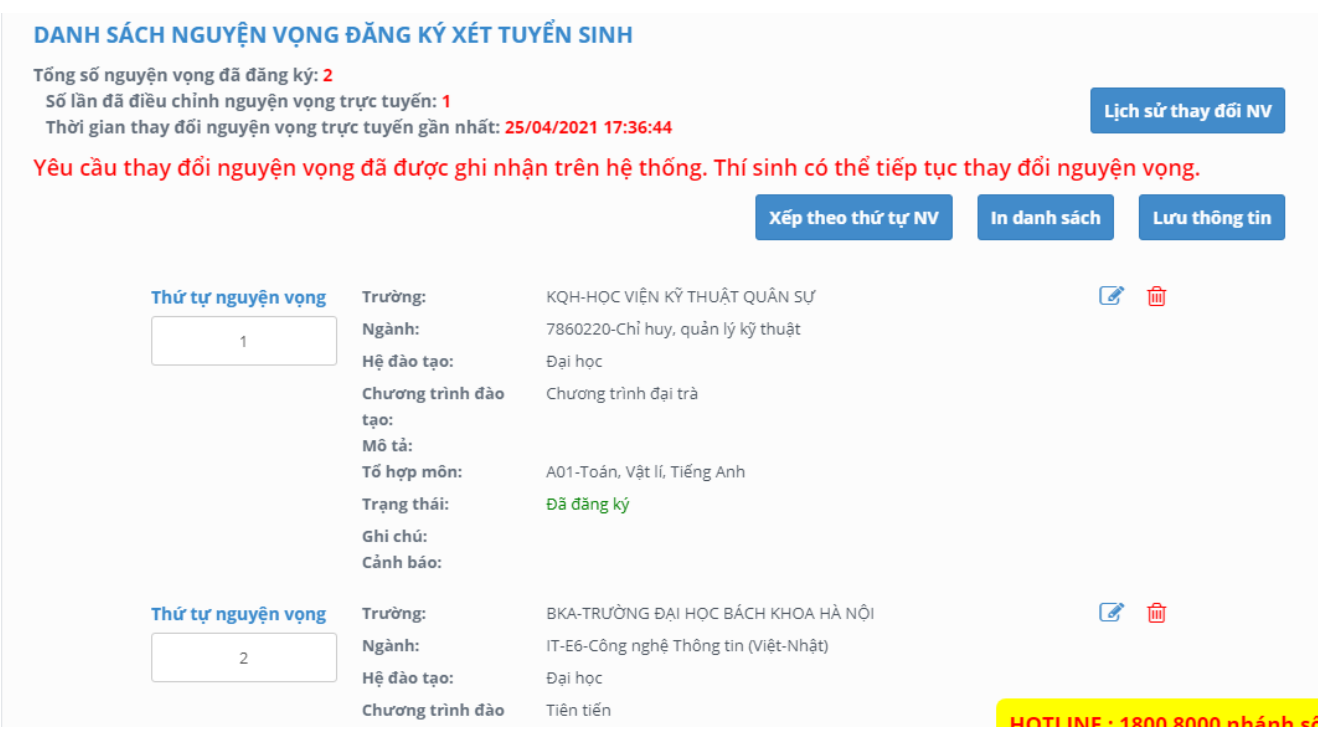

**Chú ý:** Khi trong hồ sơ các em chọn *đăng kí nguyện vọng trực tuyến* thì các em được thay đổi nguyện vọng thoải mái trong tổng số nguyện vọng và thời gian quy định (tổng số nguyện vọng đăng kí ngay từ đầu không được thay đổi) mà không cần viết lại hồ sơ. Hệ thống sẽ thông báo số lần đã điều chỉnh nguyện vọng.

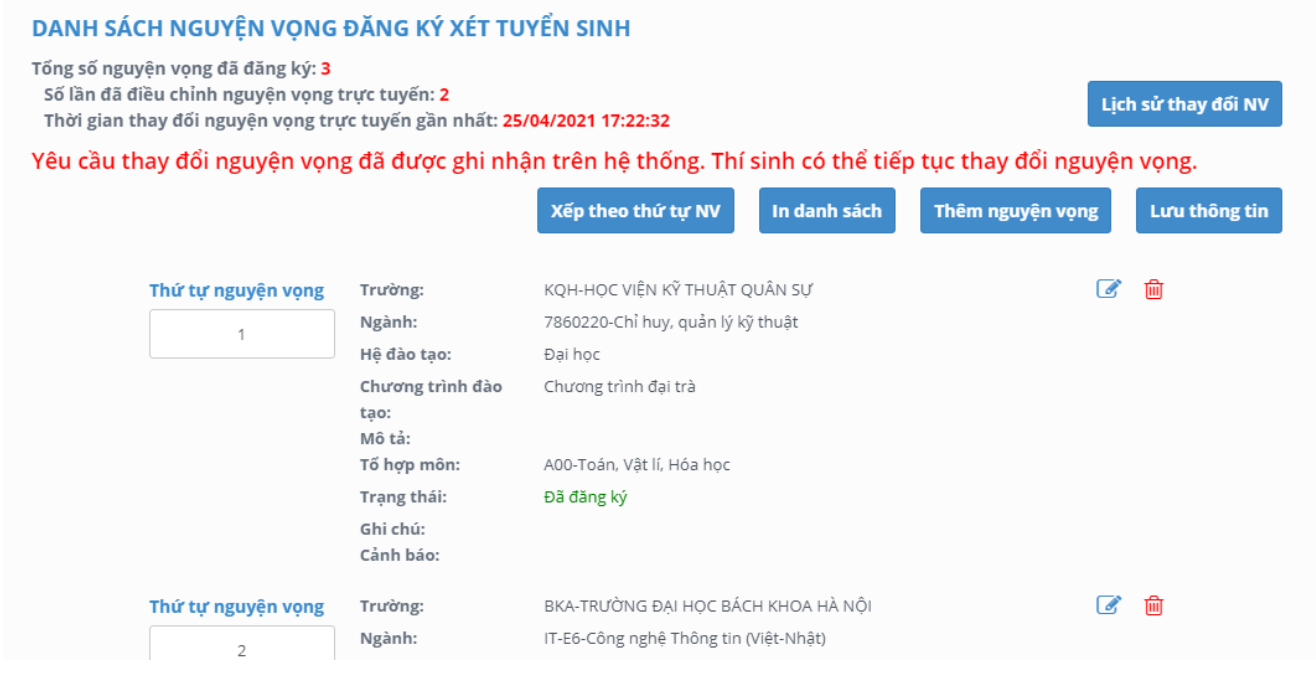

- Để thay đổi nguyện vọng, các em sẽ nhấn vào biểu tượng của nút chỉnh sửa để sửa hoặc nhấn vào biểu tượng thùng rác màu đỏ để xóa hẳn nguyện vọng đó rồi nhấn vào **Thêm nguyện vọng** để thêm nguyện vọng khác.

- Các em hãy tự tìm hiểu thêm các chức năng của hệ thống.